## 3. Submit Assignments

Assignments in Canvas are any online activity submission that is graded by the instructor. Assignments include Quizzes, graded Discussions, and online submissions (i.e. files, images, text, URLs, etc.) There are multiple ways to submit your Assignments.

## Submit your assignment

- 1. Select the assignment that needs a submission.
- 2. Click the +Submit Assignment button.
- 3. Select submission type tab (File Upload, Google Doc, Text Entry, etc.)
- 4. Upload assignment.
- 5. Click the Submit button.
- 6. Wait until you see the Submission Turned In! message.

## Learn more about submitting your assignments in Canvas.

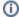

## Confetti for on-time submissions

When submitting a Canvas assignment on time (before the due date), you will see a "confetti celebration." You will not see a confetti celebration animation when submitting a Canvas Quiz or posting to a Canvas Discussion.

If you would prefer not to see this animation, it can be turned off following these steps: How do I manage confetti animations in Canvas as a student?

Continue to Page 4 - Take Your Quiz